**RENATA HOLCER** 

# **UNOS PODATAKA POMOĆU OBRASCA INVI u programu OSA-ISIS**

**UPUTE ZA RAD** 

## **ŽUPANIJSKA MATIČNA SLUŽBA**  NARODNA KNJIŽNICA I ČITAONICA SISAK

**2006.** 

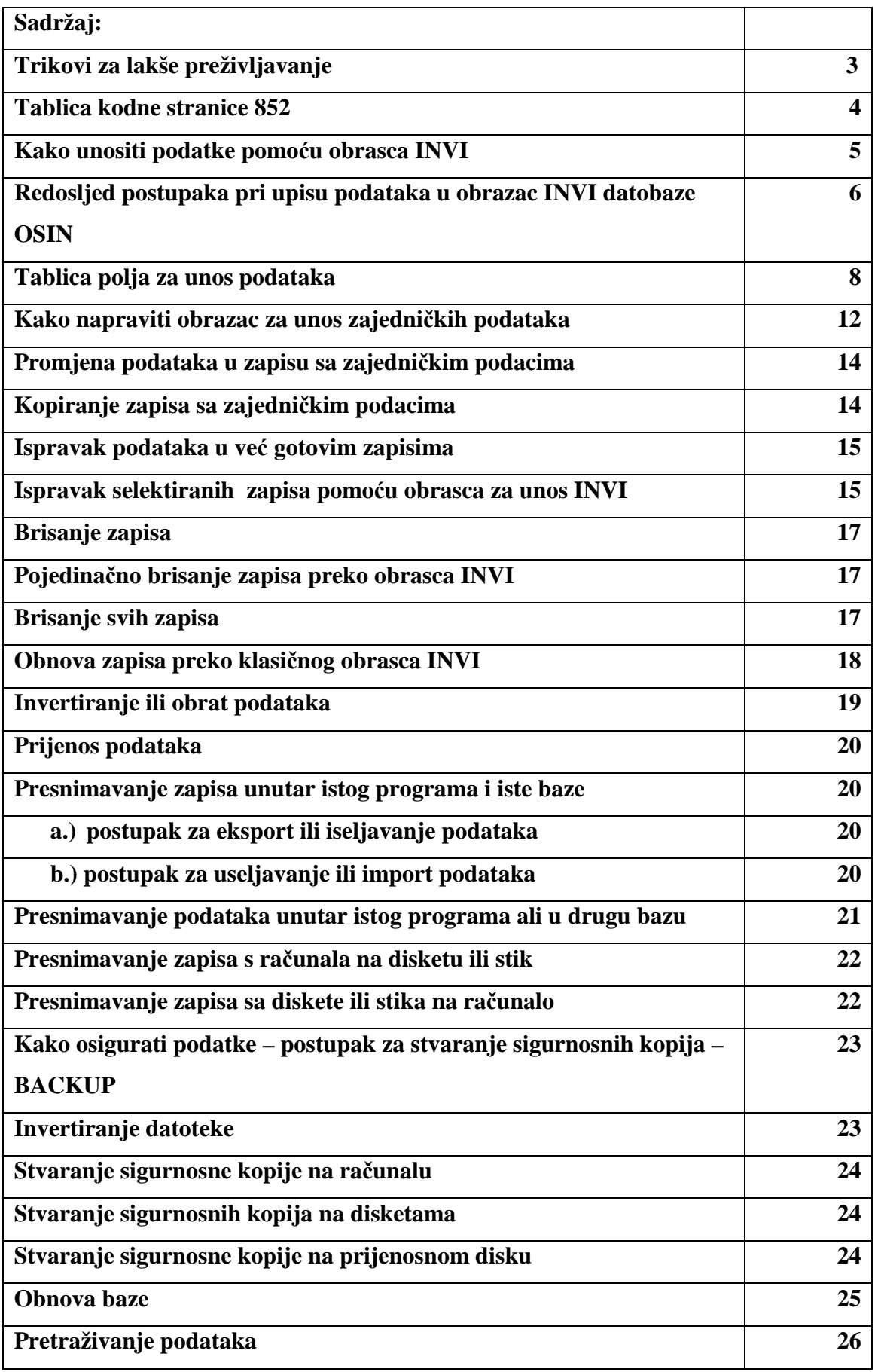

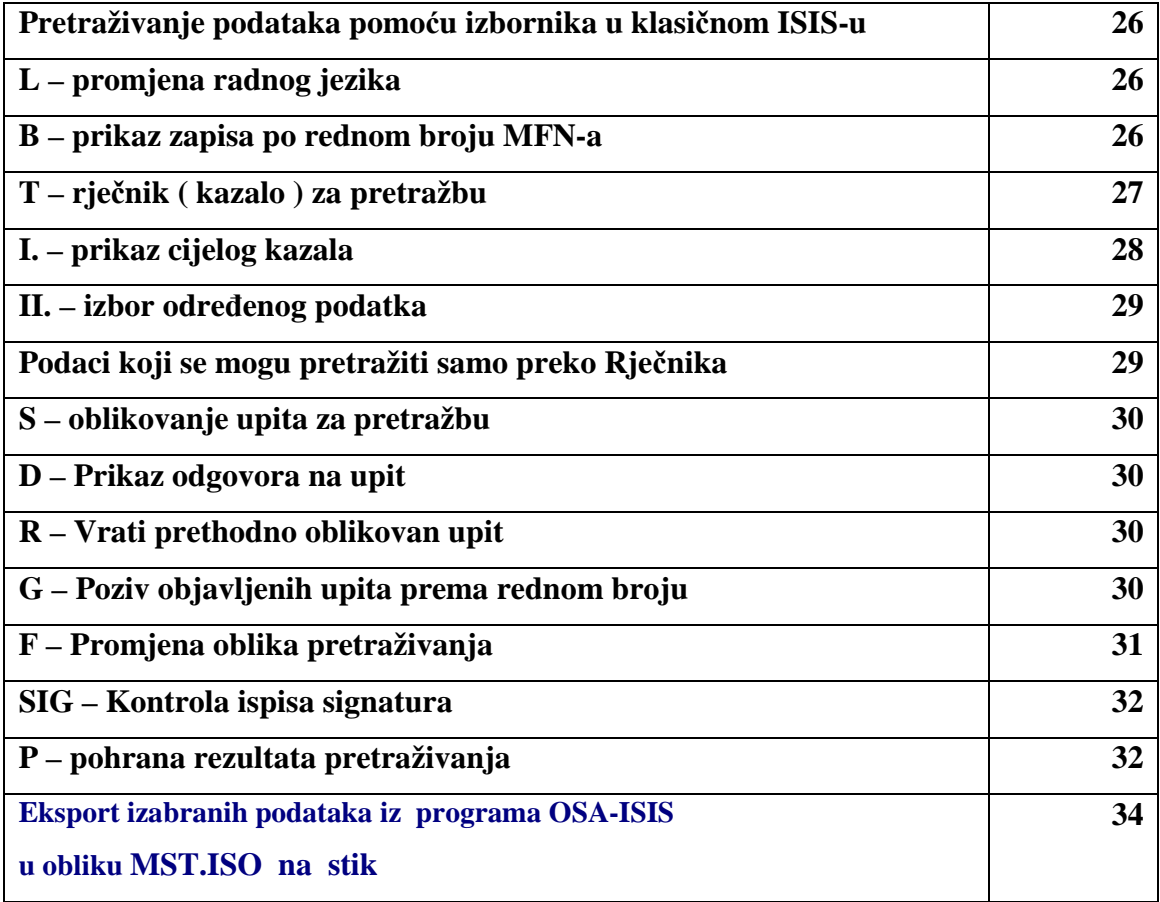

#### **TRIKOVI ZA LAKŠE PREŽIVLJAVANJE !**

Funkcijske tipke od F1 do F12 imaju razne pomoćne uloge. Unutar samog programa, tipka F1 uvijek doziva pomoć tj. uputu. F2 na početku teksta u polju briše cijeli tekst, ali preskače na NOVO polje F6 " " " " ", ali ostaje na ISTOM polju. Ako F3 stisneš na početku teksta, zatim prijeđeš do kraja željenog teksta i stisneš F4,posljedica je nestanak teksta unutar ta dva F-a. Ako nakon toga stisneš F5 tekst će se ponovo pojaviti u istom obliku i na istom mjestu.Ovaj naoko besmisleni postupak jako je koristan , jer tako označeni tekst tipka F5 pamti do kraja rada na unosu ili ispravkupodataka, i može se pritiskom na F5 bez ponovnog pisanja prenijeti na željeno mjesto.

Strelice su također jako korisne.

Strelica prema gore vraća kursor na početak teksta.

Strelica prema dolje pomiče kursor na sam kraj teksta.

Strelice lijevo-desno pomiču kursor za jedno mjesto lijevo ili desno.

Tipka Delete briše znak na mjestu na kojem se nalazi kursor.

Tipka Home vraća kursor na početak teksta.

Tipka End seli kursor na kraj teksta.

Tipka **Page Up** katkad koristi za kretanje po tekstu prema početku, gore Tipka **Page Down** katkad koristi za skokovito kretanje po tekstu na kraj. Tipka I**nsert** služi za umetanje izostavljenih znakova - teksta između već napisanog teksta, ali bez pretipkavanja.

**Tipka TAB** ( na sebi ima dvije nasuprotne strelice) koristi se za povratak u polja prema početku zapisa - prema gore

**Tipka enter** ( strelica pod kutom) koristi za kretanje iz polja u polje prema dolje. Tipka sa strelicom u smjeru lijevo -**backspace** također se koristi za brisanje od kraja teksta prema početku, znak po znak.

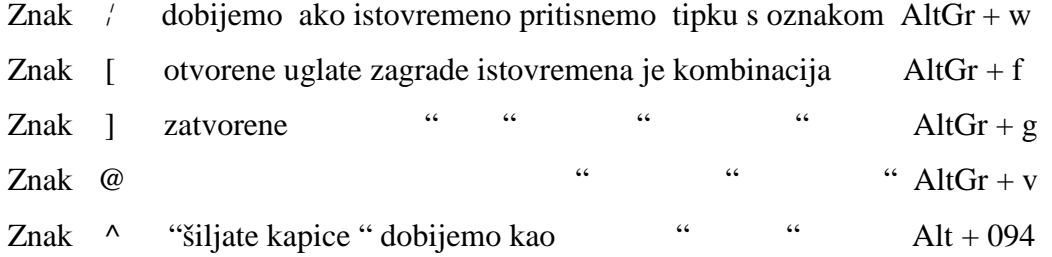

No stoji činjenica da se svi ovi alati ne mogu koristi na isti način baš u svim dijelovima programa, pa je u njihovom savladavanju ipak potrebno malo iskustva na vlastitoj koži.

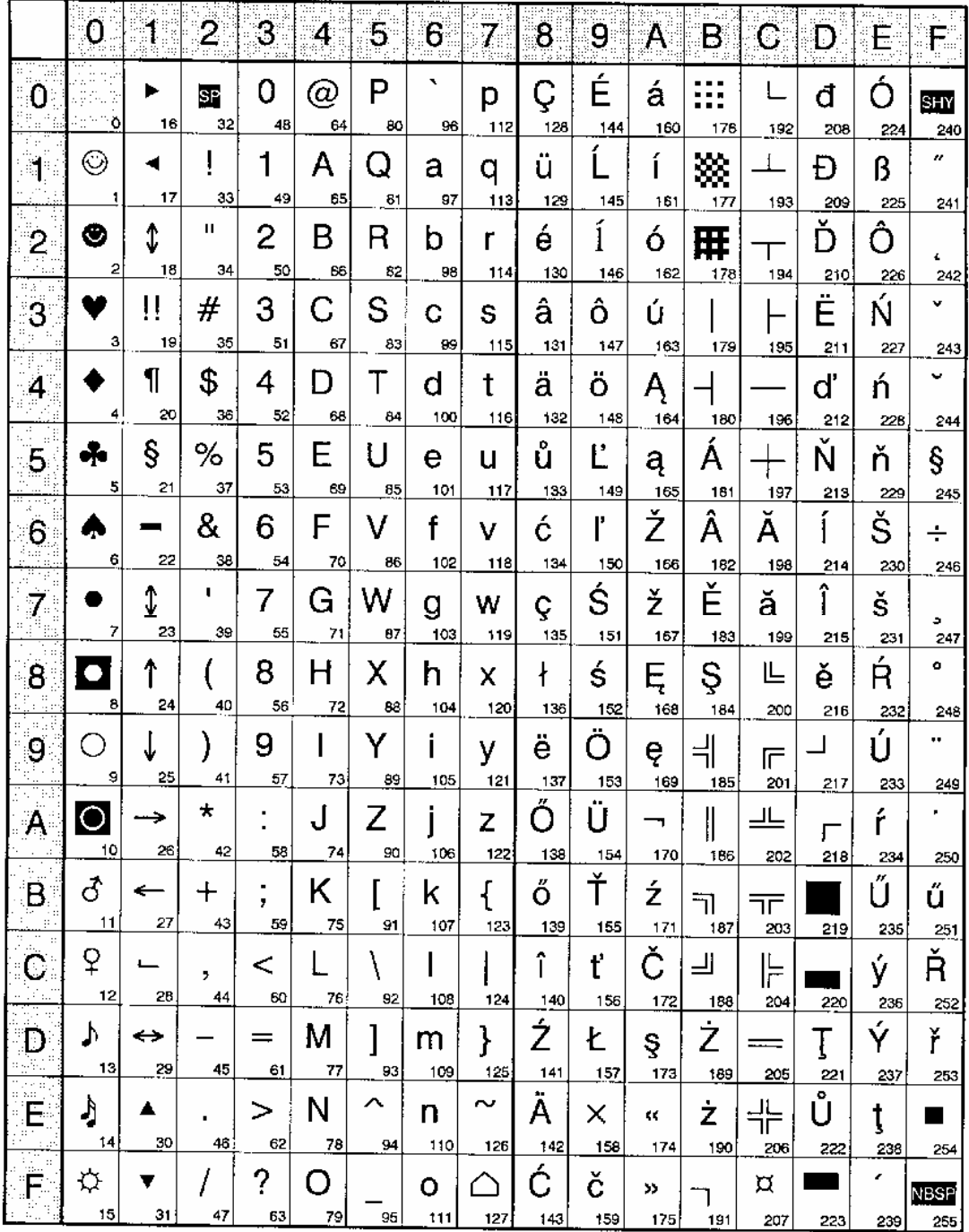

**TABLICA KODNE STRANICE STRANICE 852** - znakove s ove stranice dobit ćemo tako da desnom rukom stisnemo

Tipku ALT a desnom naizmjence tipkamo odgovarajuće brojeve na krajnjoj desnoj brojčanoj tastaturi. Ove je podatke korisno poznavati prije po četka rada na unosu podataka.

### **Unos podataka pomoću obrasca INVI**  Sl. 1.

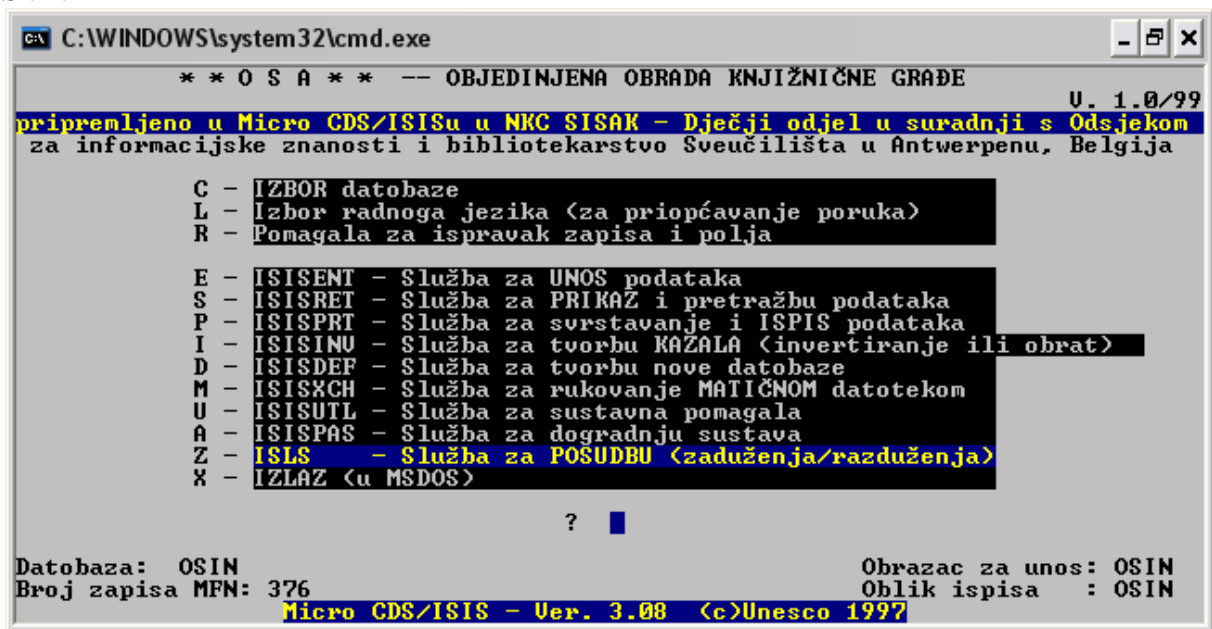

Unos podataka u klasičnom ISIS-u u datobazi OSIN vrši se pomoću obrasca *INVI unos podataka u inventarnu knjigu.*

Pritom treba imati na umu specifičnosti vezane uz rad na klasičnom ISIS-u. Ovdje ne postoje pokazne liste s već unešenim podacima, a svaki podatak mora se kodirati prema pravilima za svaku vrstu podataka. Pravila su vidljiva na uputama uz svako polje.

Do ovih uputa dolazi se **pritiskom tipke F1** na početku rada na bilo kojem od polja. To konkretno znači da **svakom podatku prethodi znak ^ i odgovarajuće malo slovo abecede, koje se mora upisati rukom.**

**Time osiguravamo pretražljivost podataka.** Ukoliko ne postupimo na propisani način,

podaci neće biti vidljivi ili pretražljivi.

*Znak* **^** *dobivamo tako da lijevom rukom stisnemo tipku ALT , a desnom naizmjence Tipkamo 094 na krajnjoj desnoj brojčanoj tastaturi*   $\lambda$  = alt + 094

Pogledom na obrazac INVI moramo znati uočiti nekoliko važnih obavijesti.

- 1. nalazimo se u datobazi OSIN, obrazac INVI
- 2. u donjem desnom uglu vidljiv je MFN broj dakle glavni broj zapisa
- **3. MFN uvijek je vrijednosno jednak inventarnom broju**

 (oblikom nije, jer na MFN 365 upisujemo inventarni broj 00365, zbog ujednačenosti barkod oznaka**)**

#### **Redosljed postupaka pri upisu podataka u obrazac INVI datobaze OSIN**

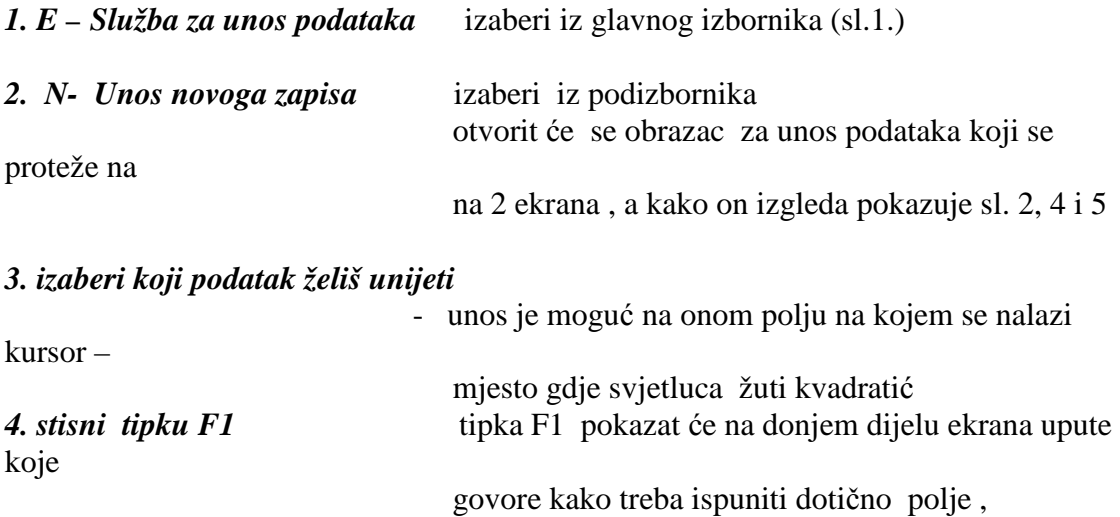

#### *5. upiši podatak*

- *6.* pomoću *eneter* prijeđi na **novo polje**
- 7. ako se želiš vratiti na **prethodno polje,** stisni tipku **TAB ili PageUp**
- 8. kada dođeš do kraja polja, otvorit će se na donjem dijelu ekrana plava traka s mogućnostima za nastavak rada

#### Sl. 2.

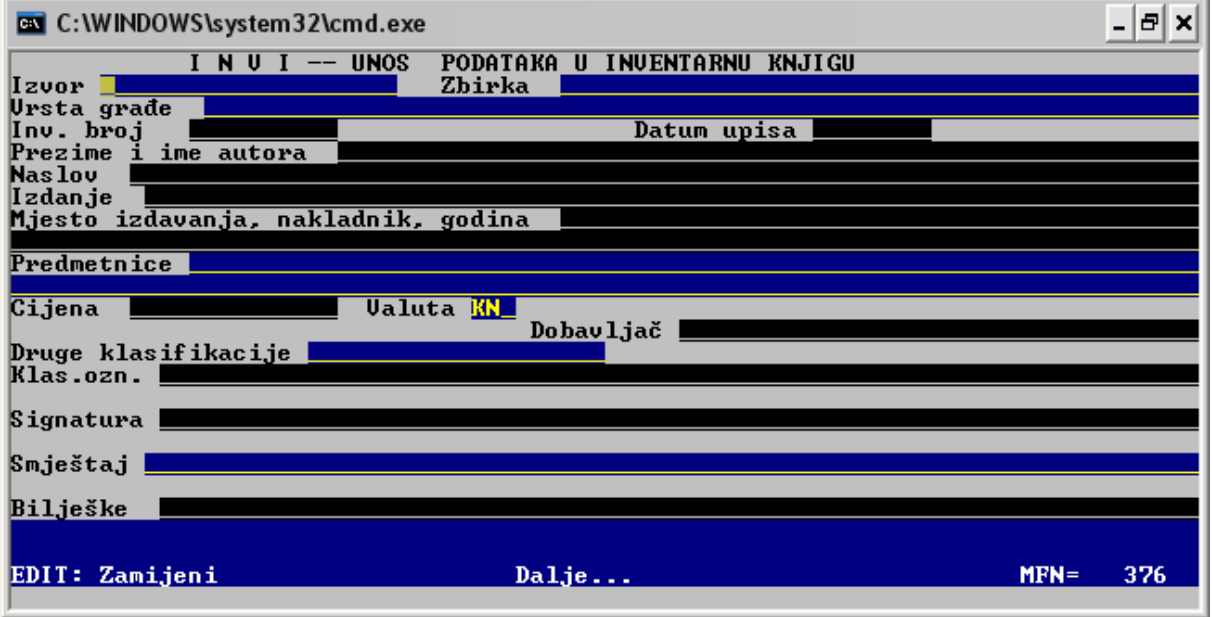

Vidljivo je da svaka vrsta podatka ima svoje polje za unos .

9. nakon ispunjavanja zadnjeg polja , te pritiska na tipku *enter,* na dnu svakog ekrana otvara se

## **PLAVA TRAKA S MOGUĆNOSTIMA ZA NASTAVAK RADA**

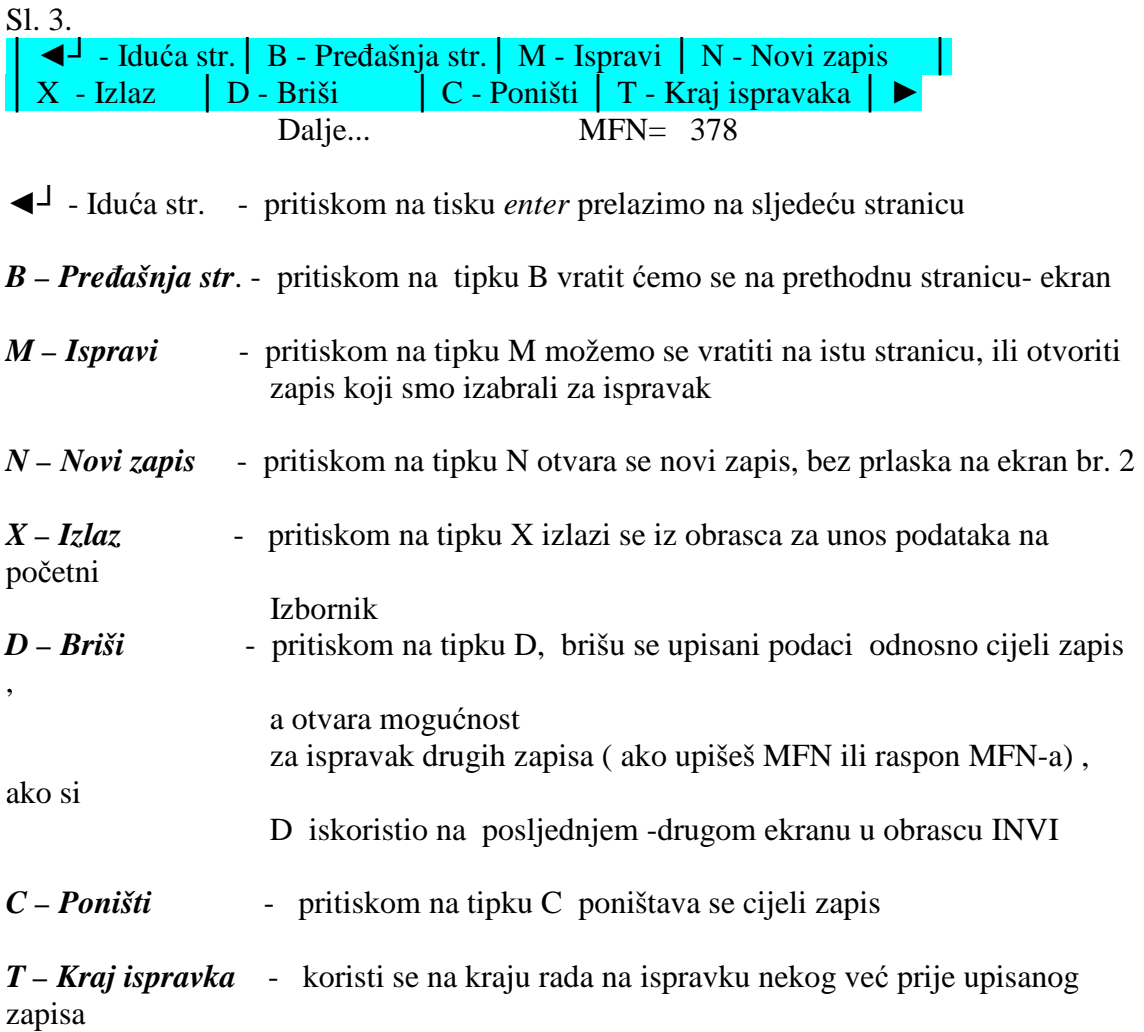

**Kako ispuniti polja za unos podataka** 

#### **1. EKRAN**

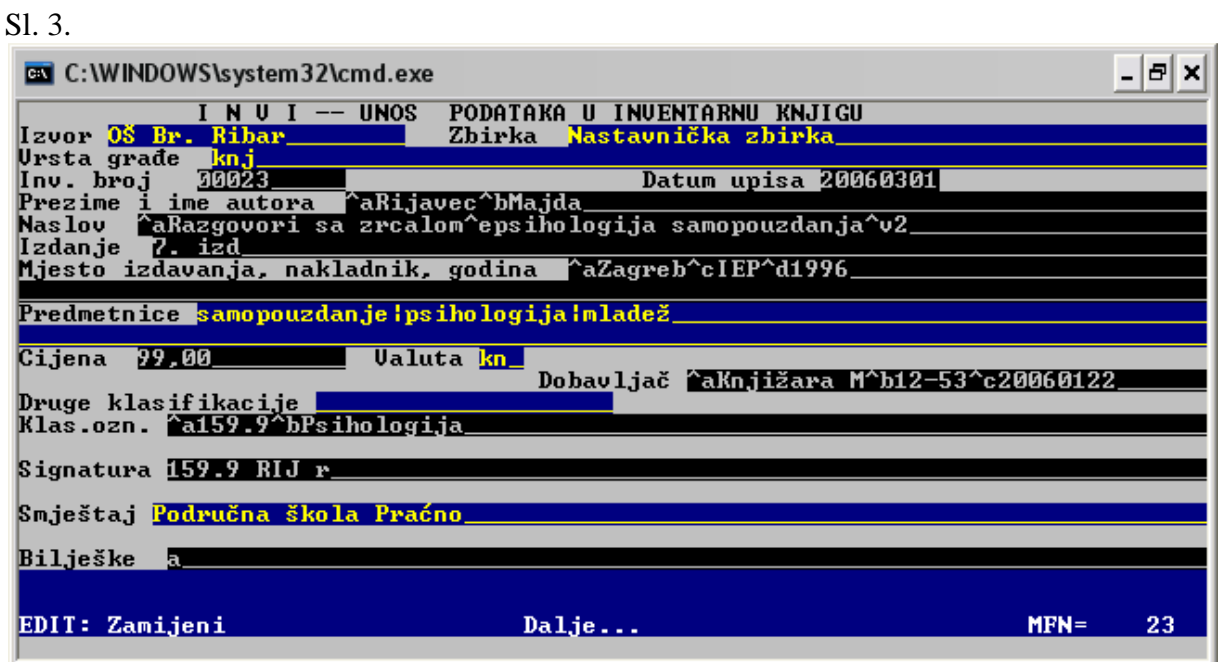

## **Tablica polja za unos podataka**

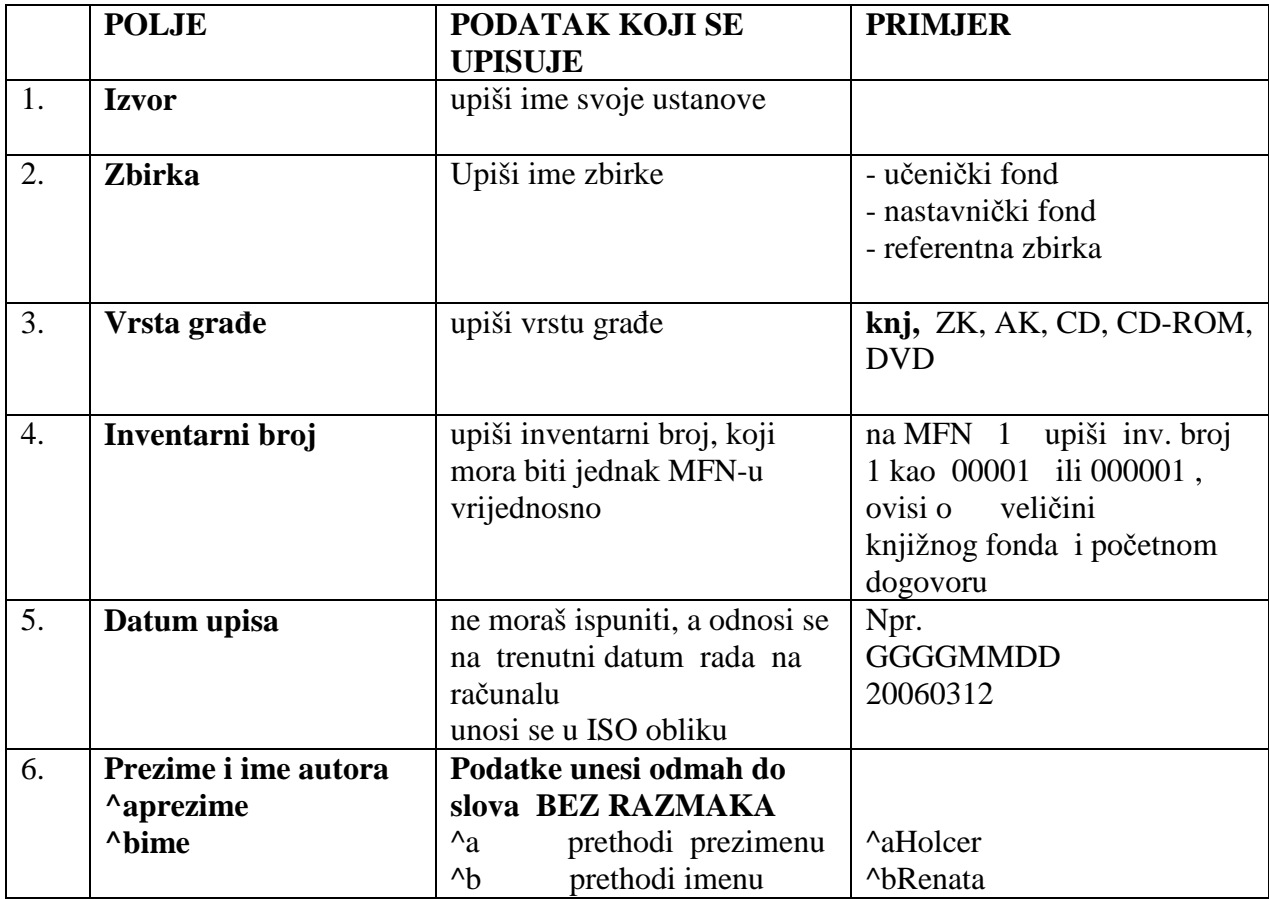

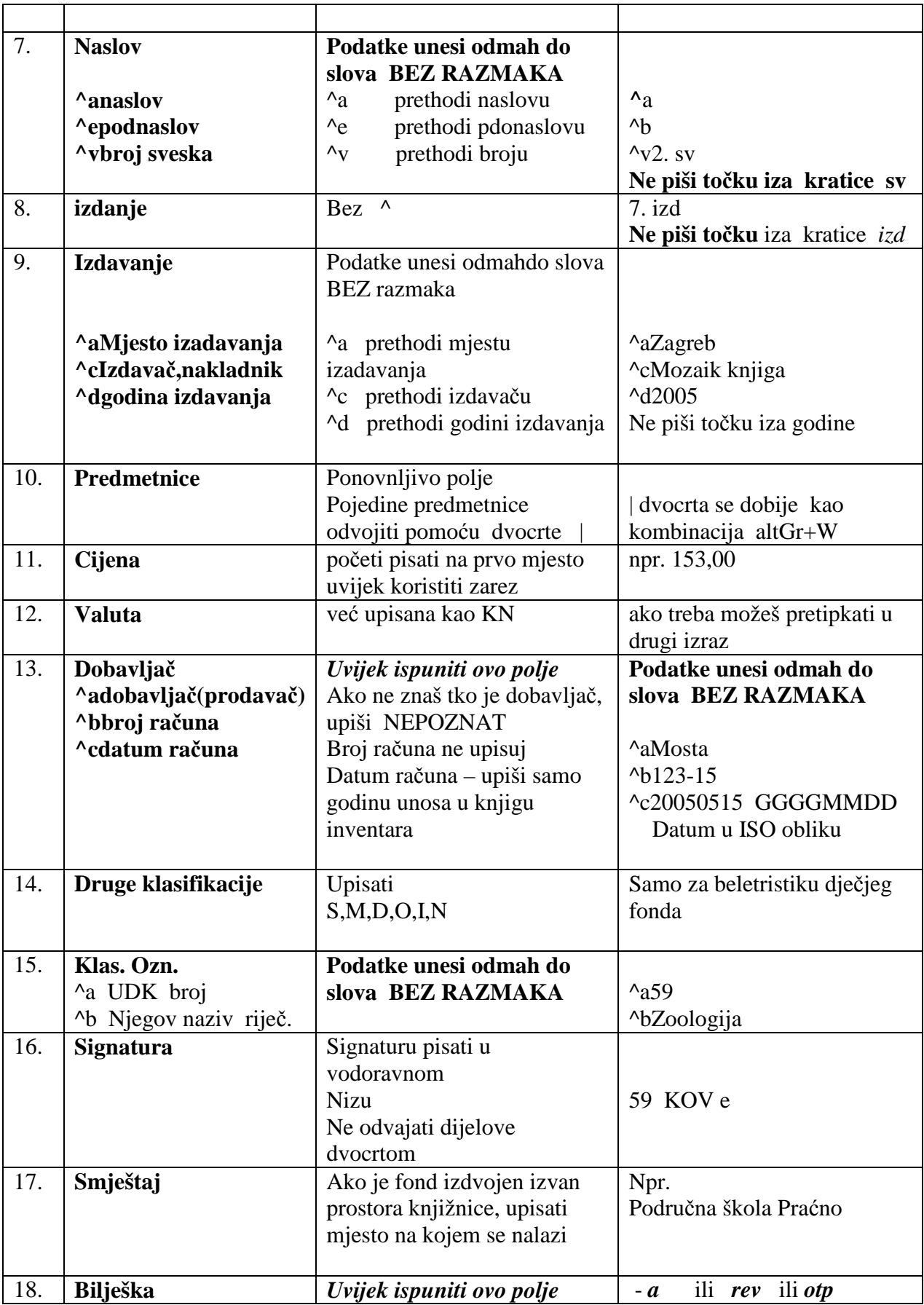

## **Upis podataka o AVM građi u 2. EKRANU**

I ovdje prije upisa podataka pritisni F1 da dobiješ odgovarajuću uputu.

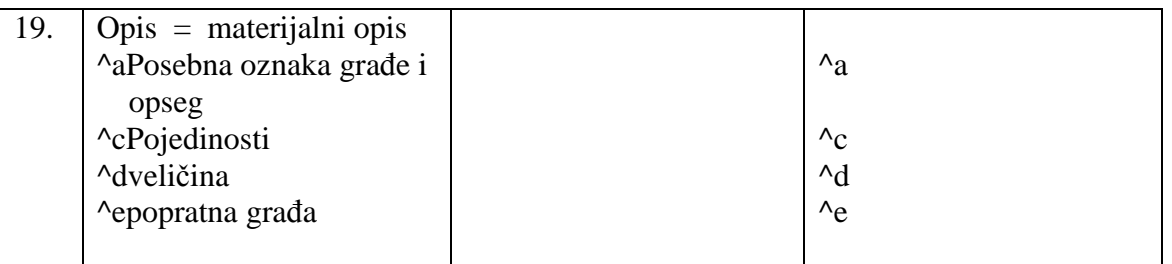

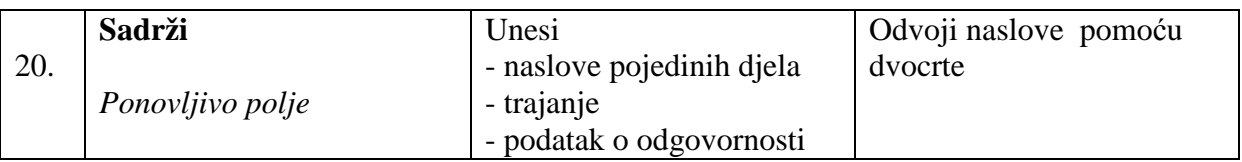

Kako treba ispuniti podatke o AVM građi pokazuju slike 4. i 5. Detaljnije upute o unosu podataka o AVM građi potraži u posebnom priručniku.

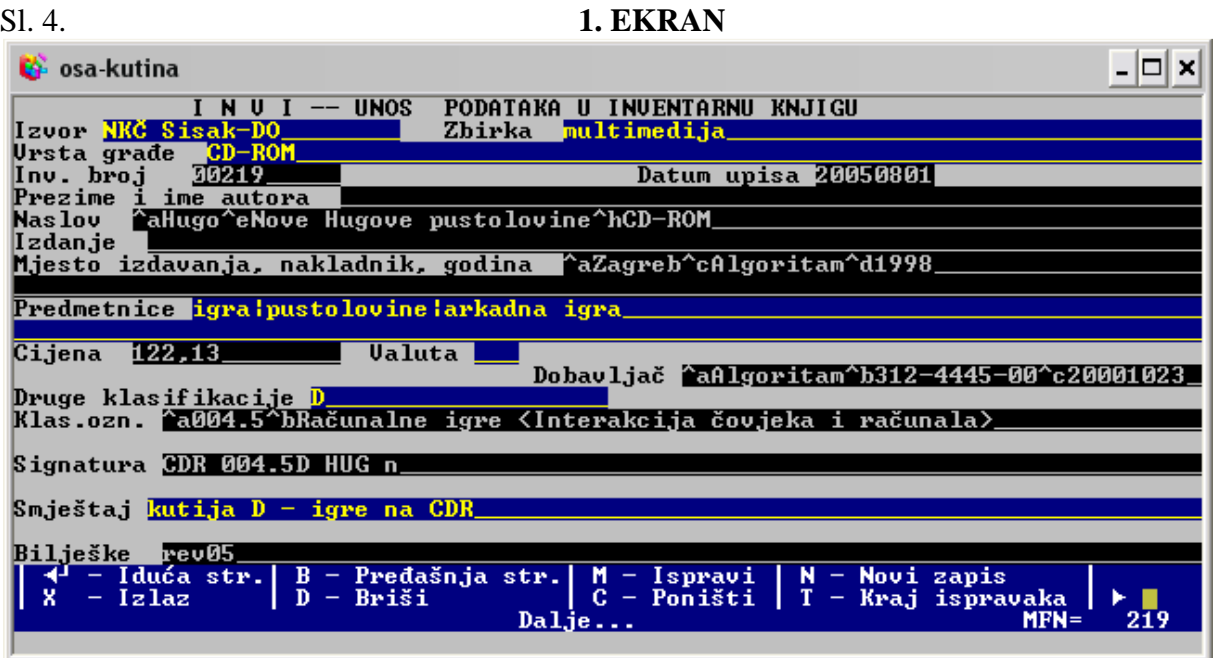

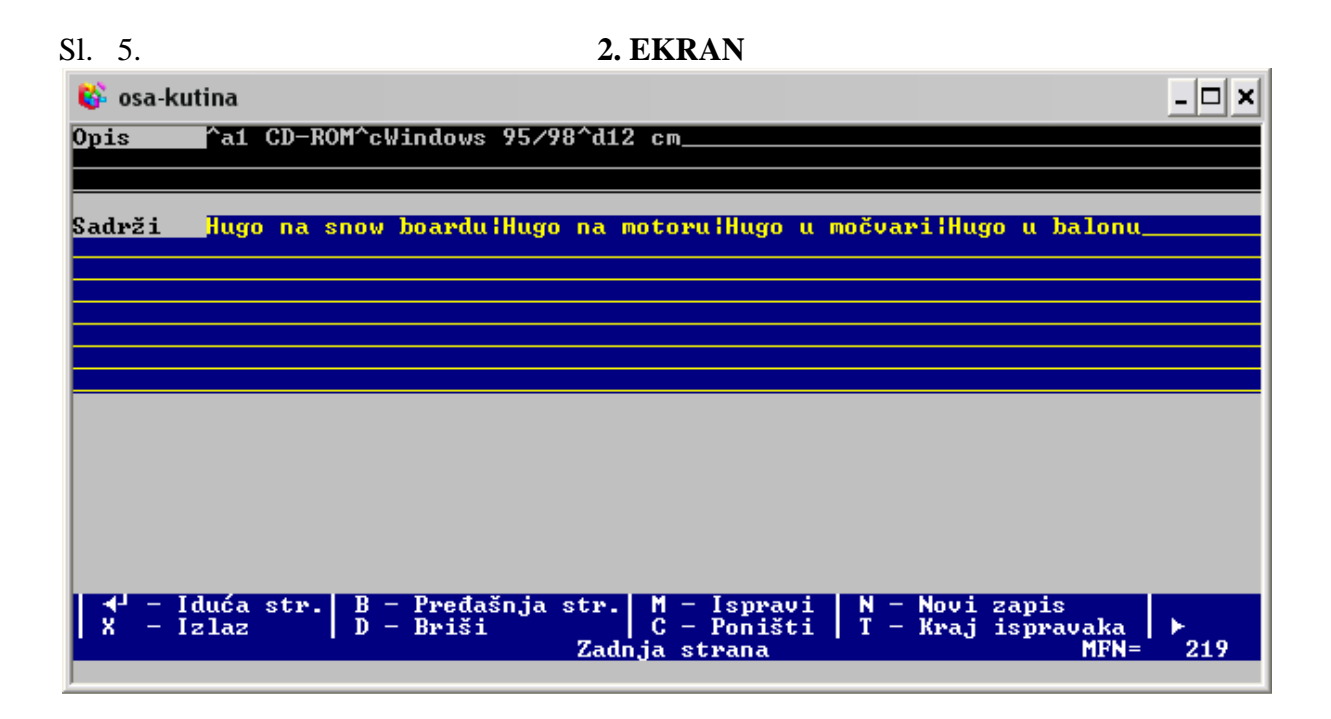

Sl. 6. – izgled gotovog zapisa sa podacima za AVM građu

ш

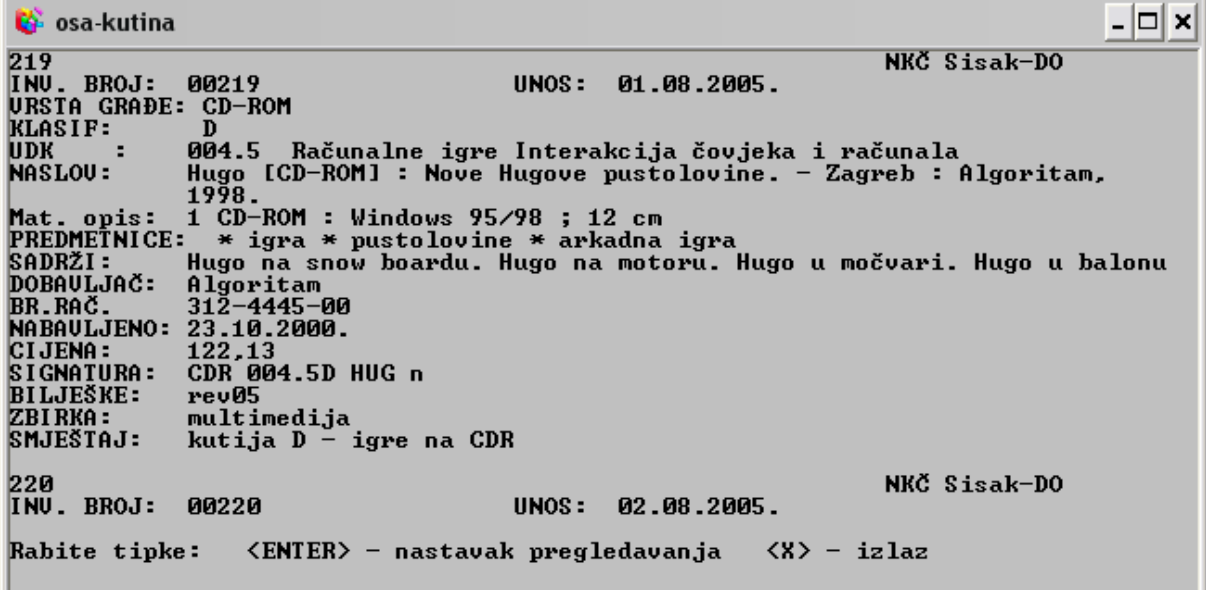

## **Kako napraviti obrazac za unos zajedničkih podataka**

Klasični ISIS omogućuje niz postupaka kojima štedimo vrijeme i ne ponavljamo u beskonačnost upis istih podataka. Jedan od takvih postupaka je i formiranje zapisa u kojem su upisani zajednički podaci za više inventarnih brojeva, pa se takav zapis kopira u potrebnom broju kopija na prazne MFN-ove, a svakom se zapisu dodaju podaci koji su specifični baš za taj zapis – npr. inventarni broj.

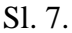

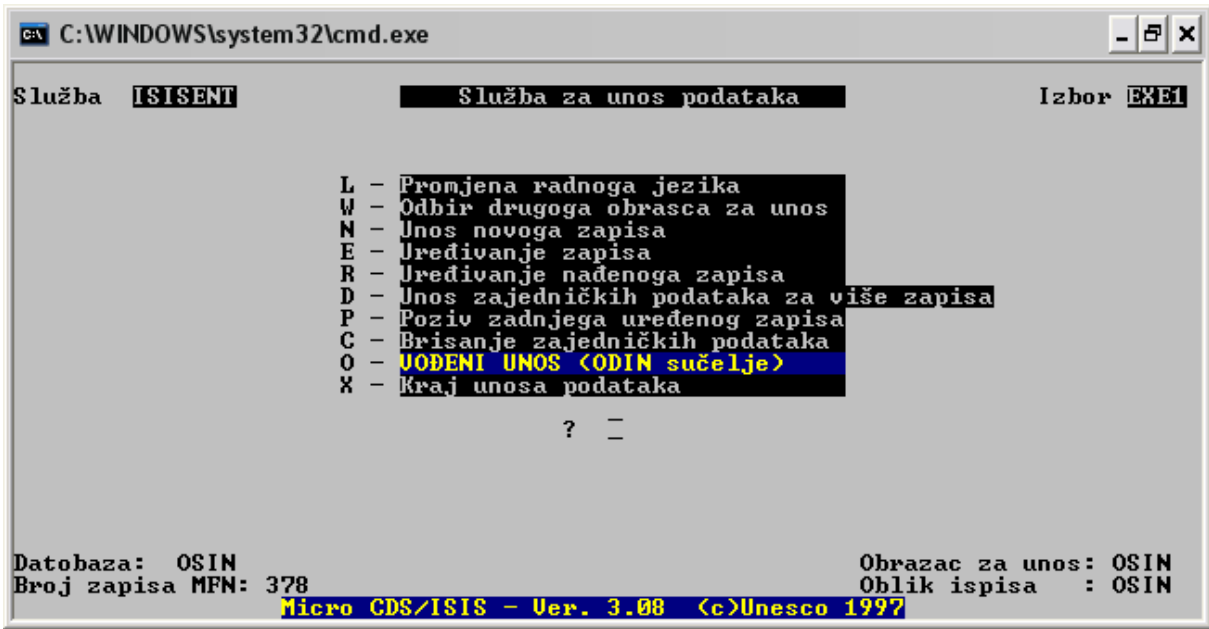

Iz podizbornika SLUŽBA ZA UNOS PODATAKA

- 1. *biraj D* unos zajedničkih podataka za više zapisa
- *2. otvori obrazac pomoću M*
- 3. *upiši zajedničke podatke* u odgovarajuća polja
- *4. izađi* iz te opcije *pomoću X*

Stvoren je zapis čiji će podaci biti kopirani na prvi sljedeći prazni MFN, a sam taj zapis nema vlastiti MFN.

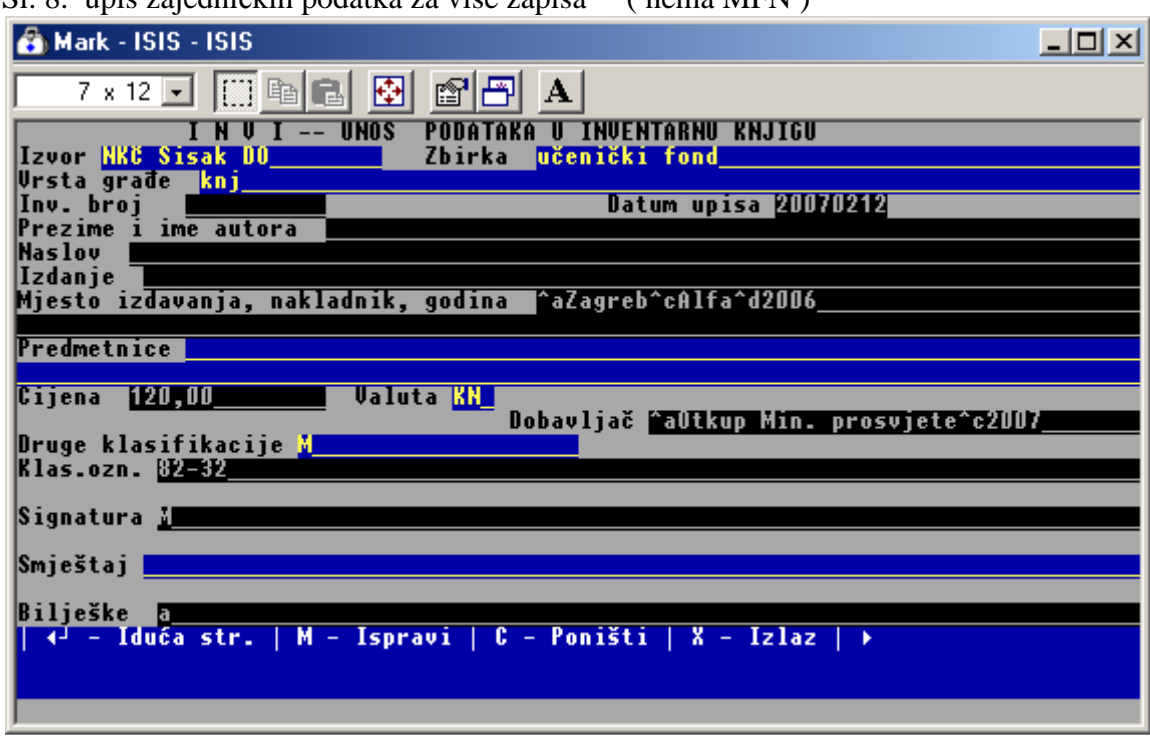

Sl. 8. upis zajedničkih podatka za više zapisa ( nema MFN )

Sl.9. novi zapis, već ispunjen zajedničkim podacima ( ima MFN )

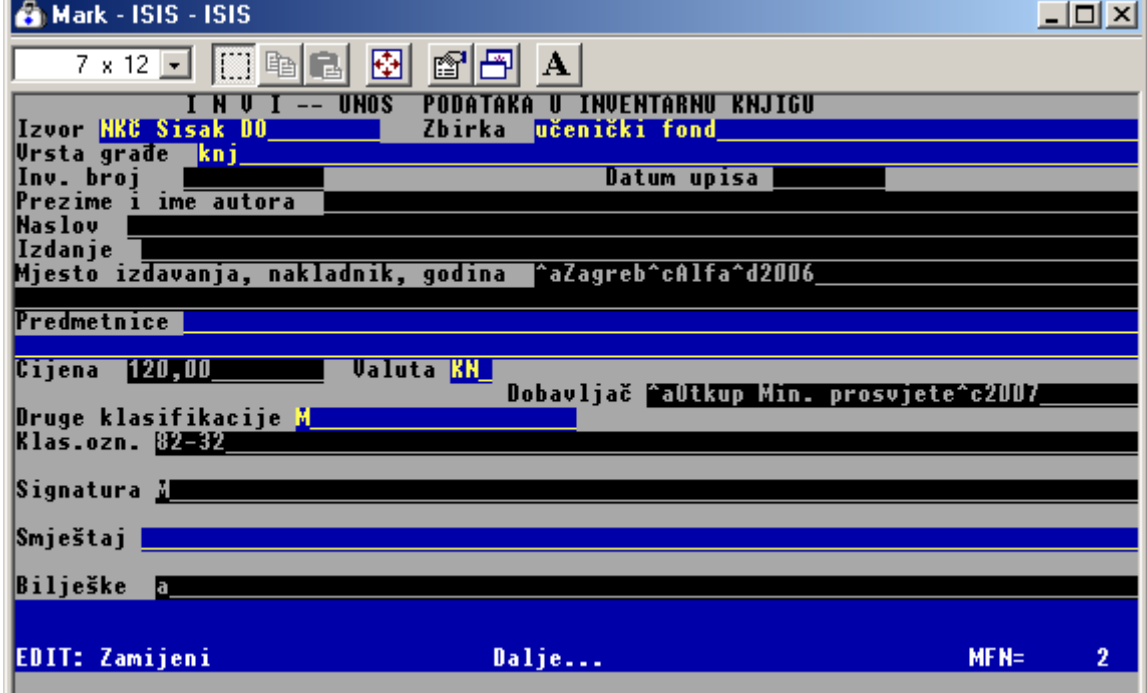

**& Mark - ISIS - ISIS**  $\times$ ft A **PODATAKA U INVENTARNU KNJIGU THU TINOS** Izvor HXC učenički fond Zbirka sta grai nmi Datum upisa 20070212 **broj** nu. ezime e autora al emenić hStanislau 'aTikva s nosom c 1 n v davanja, nakladnik, godina 'aZagreb^cAlfa^d2OO6 Predmetnice **Valuta KN** Cijena 120,00 Dobavljač MaOtkup Min. prosvjete^c200 Druge klasifikacije Klas.ozn. [25] Signatura <u>I</u> Smještaj Bilješke duća eđašnia str M<br>C Isoravi Nov i zapis Poništi **Izlaz** Krai ispravaka Dali

Sl. 12 taj isti zapis ispunjen odgovarajućim podacima

#### **Promjena podataka u zapisu sa zajedničkim podacima**

Kad podaci u zapisu sa zajedničkim podacima više ne odogovaraju potrebama , otvorimo

ponovno već ispunjeni zapis sa zajedničkim podacima na potpuno isti način kako je opisano pod 1-3 , promijenimo podatke u njemu .

Ako želimo poništiti već upisane podatke iskoristimo opciju iz podizbornika **C- BRISANJE ZAJEDNIČKIH PODATAKA** 

## **Kopiranje zapisa sa zajedničkim podacima**

#### Iz podizbornika **SLUŽBA ZA UNOS PODATAKA**

- 1. *biraj N* unos novog zapisa
- 2. *ispuni odgovarajuće podatke* ili promijeni neodgovarajuće
- 3. za kraj *izaberi N novi zapis*
- *4. ponovi postupak od 1-3* za daljnje kopiranje

Kad želiš prekinuti kopiranje izaberi *X – IZLAZ* 

## **Ispravak podataka u već gotovim zapisima**

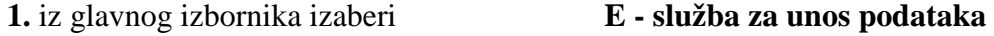

- **2.** iz podizbornikaizaberi **E uređivanje zapisa**
- **3.** na poruku : *Broj ili raspon zapisa za ispravak ( poč. br. završ. br.)*

 Upiši MFN zapisa koji želiš ispraviti <sup>"</sup> raspon npr. 327 355

**3.** kad se pojavi ekran se podacima, stisni **M-ispravi** 

- **4.** pomoću *enter* prijeđi sva polja do *polja koje želiš ispraviti*
- **5.** u polje koje želiš ispraviti**upiši odgovarajuću oznaku**
- **6.** sa *enter* dođi do plave trake s uputama
- **7.** biraj **X-izlaz**

 Ako je bio zadan raspon MFN-ova, a izalazi se pomoću X, stroj će redom otvarati izabrane zapise.

**8**...Ako želiš prekinuti postupak, za izlazak izaberi **T – kraj ispravka** 

### **Ispravak selektiranih zapisa pomoću obrasca za unos INVI**

Nakon postupka kojim su po određenim kriterijima izdvojeni – selektirani zapisi u kojima treba promijeniti neke podatke, postupi na sljedeći način:

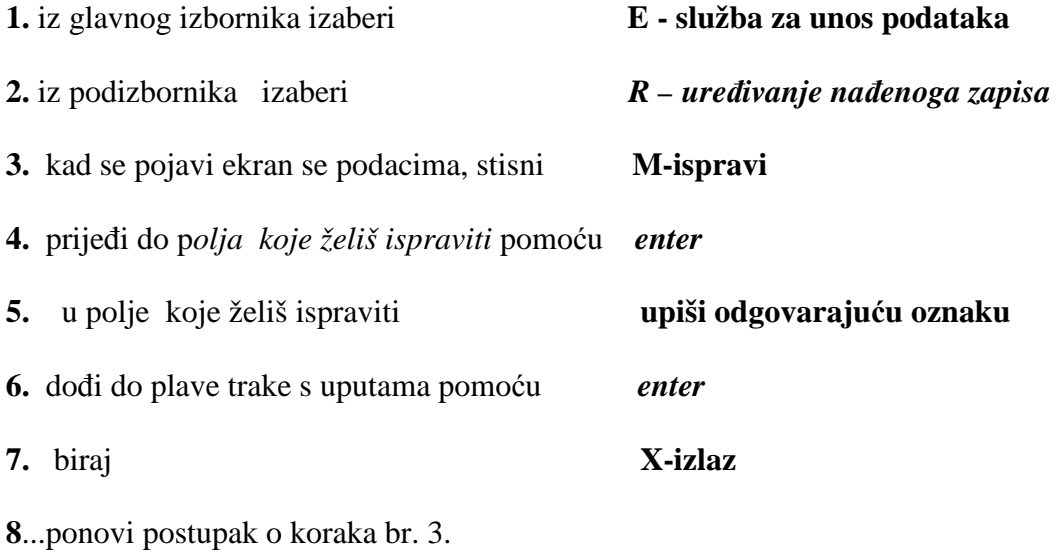

 Tako nastavi sve do kraja rada. Stroj će sam završiti, kad izlista sve selektirane zapise. Ovdje se može iskoristiti sposobnost programa da ''pamti'' neke podatke ako mu je tako zadano.

#### Npr. **želiš ispraviti krivo upisano prezime** *Krliza* **u** *Krleža .*

- 1. u prvom selektiranom zapisu pretipkaj *Krliza* u *Krleža*
- 2. vrati se na početak na prvo slovo ispravljenog izraza , u ovom slučaju K, **stisni F3**
- 3. pomakni se na kraj ispravljenog izraza, na prvo slobodno mjesto iza izraza, **stisni F4 -** ispravljeni izraz je nestao
- **5.** vrati izraz, tako da **stisneš F5**
- 6. prijeđi na novi zapis za ispravak
- **7.** dođi do izraza za ispravak
- 7. stisni **F6** F6 briše cijeli izraz za ispravak
- 8. **stisni F5** pojavio se ispravljeni izraz

#### **JAKO VAŽNO!!!! Na kraju unosa podataka OBAVEZNO INVERTIRAJ datobazu OSIN . ( sa U)**

Dodatna upozorenja:

Ako slučajno obrišeš neki podatak ili znak u nekom od polja, važno je znati da pritiskom na tipku F1 dobivaš upute kako ispuniti polje na kojem se nalaziš.

Kombinacijom tipki *ALT+* 094 dobivaš znak ^

"  $AltGr+W$  " |

## **BRISANJE ZAPISA**

#### **a.) POJEDINAČNO BRISANJE ZAPISA preko obrasca INVI**

- 1. iz glavnog izbornika biraj **E unos podataka**
- 2. iz podizbornika biraj **E uređivanje zapisa**
- 1. na upit : *upiši MFN koji želiš izbrisati (ili raspon MFN-a)*
- 3. *broj ili raspon zapisa za ispravak (poč. br.-zavr. br.)* upiši MFN

ili raspon MFN-a npr. 11-15

#### 4. *enter*

- 5. kad se otvori zapis, izaberi opciju *D- briši* sa plave linije sa uputama, ( stroj će otvarati zapise za brisanje zadane rasponom, **svaki pobriši sa D)**
- 6. vrati se na glavni izbornik i izaberi **I**  invertiranje
- 7. iz podizbornika biraj **U** obrat novih zapisa
- 8. **X**  izlaz

#### **b.) BRISANJE SVIH ZAPISA ( postupak koristi jako promišljeno**)

- 1. iz glavnog izbornika biraj **D služba za tvorbu nove datobaze**
- 2. iz podizbornika biraj **I brisanje SVIH zapisa**
- 3. *enter*
- 4. **X** izađi u glavni izbornik
- 5. invertiraj datoteku pomoću **F**

## **OBNOVA OBRISANIH ZAPISA PREKO OBRASCA INVI**

Ako želiš **restaurirati zapis na taj način,** učini sljedeće:

- 1. **E**  iz gl. izbornika
- 2. **E** iz podizbornika
- 3. **upiši željeni MFN** ili **raspon MFN-a,**
- 4. stisni *enter*
- 5. na poruku s plave trake:

*Zapis je izbrisan. Izaberi jednu od mogućnosti:*

*R-vrati prethodni zapis N-tvori prazan zapis (ENTER) ostavi izbrisano* 

izaberi **R** 

5. izađi iz obrasca za unos pomoću **N - novi zapis**

 **(** postupak ponavljaj dok ne obnoviš sve željene zapise)

- 6. **X**  izlaz
- 7. invertiraj sve pomoću **U**

#### **INVERTIRANJE ILI OBRAT PODATAKA**

Da bi podaci ostali trajno zapamćeni u računalu, odnosno da bi sve ispravke i naknadne promjene bile unesene u njegov rječnik , a podaci koji su zamijenjeni novima izbrisani iz njegove memorije, potrebno je sljedeće.

## **a.) Invertiranje pomoću U**

1. NAKON unosa podataka, a PRIJE IZLASKA iz programa iz glavnog izbornika izaberi **I - služba za tvorbu kazala** 2. iz podizbornika izaberi **U - obrat novih zapisa** 3.na poruku **:** *Umetanje obratne datoteke završeno* **-- -stisni ENTER** 4.sa **X** izađi u glavni izbornik

## **b.) Invertiranje pomoću F**

**Druga varijanta** tog postupka radi se nakon što se u već postojećim zapisima radilo neke ispravke.

**Da se sada već nepostojeći podaci** (duhovi ispravljenih podataka ) **izbrišu iz memorije**, mora se koristiti sljedeći postupak.

- 1. iz glavnog izbornika biraj **I služba za tvorbu kazala**
- 2. iz podizbornika biraj **F obrat cijele datoteke**
- 3. na poruku: *Obratna datoteka postoji i bit će brisana, slažeteli se DA (Y), NE(N)* utipkaj **Y**
- 4. na poruku: *Raspon zapisa (MFN početni i završni npr 1/20)*  **stisni ENTER** ( čekaj da stroj završi posao)
- na poruku : *Obrat cijele datoteke zaključen* **stisni ENTER**
- 5. **sa X izađi** u glavni izbornik

## **PRIJENOS PODATAKA**

Prijenos podataka moguće je napraviti na nekoliko načina :

- 1. unutar istog programa na jednom računalu
- 2. s računala na računalo putem disketa
- 3. s računala na računalo pomoću eksternog diska (memory stick)

## **PRESNIMAVANJE ZAPISA UNUTAR ISTOG PROGRAMA I ISTE BAZE ( kako useliti VEĆ POSTOJEĆI ZAPIS u ISTU DATOBAZU,**

 **npr . iz** *OSIN-a* **u** *OSIN***)** 

#### **a. ) postupak za EKSPORT ili ISELJAVANJE PODATAKA**

- 1. iz glavne ponude **biraj M**
- 2. iz podizbornika **biraj E isporuka CDS/ISIS datoteke**
- 3. **enter** koristi za prelaženje obrasca sve do
- 4. **RASPON MFN** : **upiši početni broj / završni broj zapisa (raspon)**

koji presnimavaš npr 1530/2809 ili 20/20 za samo jedan zapis

- 5. sa enter prijeđi obrazac do kraja
- 6. stisni **X izlaz**
- 7. na poruku: *Ime disk jedinice***….. stisni ENTER**
- 8. na poruku:*Sveukupni broj isporučenih zapisa….* **Stisni ENTER**

#### **b.) postupak za IMPORT ili USELJAVANJE PODATAKA**

9. iz podizbornika (na kojem se već nalaziš) **biraj I - unos vanjske datoteke**

- 10. stisni **Page Down**
- 11. **stisni X**
- 12. na upit :*ime disk jedinice / datoteke* **stisni** *enter*

13. izađi pomoću X

14. invertiraj pomoću U

Postupak se koristi kad u bazi imaš već zapise koji su odgovaraju zapisima koje tek trebaš napraviti, a ti si mudra osoba koja se rado koristi malim dopuštenim trikovima. Ukoliko bi se novi zapis u nekim detaljima trebao razlikovati od staroga, uđi u postupak za promjenu i ispravi što je potrebno.

## **PRESNIMAVANJE ZAPISA UNUTAR ISTOG PROGRAMA , iz JEDNE BAZE u DRUGU BAZU**

#### **npr. SELJENJE ZAPISA IZ BAZE** *OSIN* **U BAZU** *OSMAN*

#### **A. iseljavanje zapisa**

- 1. pozvati OSIN i zapamtiti ( zapisati) broj/raspon brojeva zapisa koje želiš preseliti
- 2. iz glavnog izbornika birati M služba za rukovanje matičnom datotekom
- 3. iz podzbornika služba za opis / promjenu biraj E -isporuka
- 4. ispuni obrazac tako da samo u rubrici RASPON MFN upišeš broj zapisa koji se seli, npr. 20/20 za samo jedan zapis kojemu je MFN 20, ili 20/50 za raspon zapisa
- 5. sa enter prijeđi obrazac do kraja
- 6. stisni X
- 7. na pitanje: *ime disk jedinice i/ili direktorija za pohranu pričuvne datoteke*: stisni enter
- 8. opet enter
- 9. stisni X izlaz u glavni izbornik

#### **B. useljavanje zapisa**

- 10. otvori bazu OSMAN
- 11. iz glavnog izbornika biraj M
- 12. iz podizbornika biraj I unos vanjske datoteke
- 13. stisni Page Down
- 14. stisni X
- 15. *ime disk jedinice* …. Stisni enter
- 16. *Idući broj* ….. Stisni enter
- 17. X u glavni izbornik
- 18. invertiraj zapise

## **PRESNIMAVANJE ZAPISA S RAČUNALA NA DISKETU ILI STIK**

- 1. iz glavne ponude **biraj M**
- 2. iz podizbornika **biraj E isporuka CDS/ISIS datoteke**
- 3. **enter** koristi za prelaženje obrasca sve do
- 4. **RASPON MFN** : **upiši početni broj / završni broj zapisa (raspon)**

koji presnimavaš npr 1530/2809

- 5. sa enter prijeđi obrazac do kraja
- 6. stisni **X izlaz**
- 7. na poruku: *Ime disk jedinice***….. upiši A:** za disketu

 **ili F: ili G: ili H: -** ako se snima na stik

- 8. stisni **enter**
- 9. poslušaj stroj **i umetni disketu u stroj** ( ako stroj zbog obima zapisa traži više disketa, numeriraj ih)
- 10. stisni **enter**
- 11. na poruku: *Sveukupni broj zapisa* ……. -stisni **enter**
- 12. stisni **X** izlaz

## **PRESNIMAVANJE ZAPISA SA DISKETE ili STIKA NA RAČUNALO**

- 1. iz glavnog izbornika **biraj M**
- 2. iz podizbornika **biraj I unos vanjske datoteke**
- 3. stisni **Page Down**
- 4. **stisni X**
- 5. na upit :*ime disk jedinice / datoteke* **upiši A:** (ako imaš disketu)

ili **F: , G: , H:** ( za stik)

6. stisni **enter** 

#### 7. **umetni disketu s podacima ,** stisni **enter**

8. na poruku: *Umetnite disketu broj 2 u disk. Jedinicu a*

 *(X) - nema više disketa (enter) - nastavak nakon umetanja diskete:* 

#### **izaberi odgovarajuće**

- 9. nakon poruke: *idući MFN* --- stisni **enter**
- 10. **X** izađi iz službe
- 11. invertiraj unesene podatke sa F

## **KAKO OSIGURATI PODATKE**

### **POSTUPAK ZA STVARANJE SIGURNOSNIH KOPIJA - Backup**

ima nekoliko faza.

Prije izrade kopija(e) - PRIČUVA(e) potrebno je datoteku 1. OBRNUTI - INVERTIRATI

Da bi podaci ostali trajno zapamćeni u računalu, odnosno da bi sve ispravke i naknadne promjene bile unešene u njegov rječnik , a podaci koji su zamijenjeni novima izbrisani iz njegove memorije, potrebno je sljedeće.

#### **INVERTIRANJE DATOTEKE**

- 1. iz glavnog izbornika biraj **I službu za tvorbu kazala**
- 2. iz podizbornika biraj **F obrat cijele datoteke**
- 3. na poruku : *Obratna datoteka postoji I bit će brisana, slažete li se DA (Y) , NE (N)*

upiši **Y** 

4. na poruku : *Raspon zapisa (MFN – početni I završni npr. 1/20)* **stisni ENTER** ( pričekaj da stroj završi postupak)

 5. na poruku: *Obrat cijele datoteke završen --* **stisni ENTER** 6**. X** - izlaz

Sigurnosne kopije možemo napraviti na tri mjesta:

1. na samom računalu

2. na disketama

3. na prijenosnom disku - memory sticku

### **STVARANJE SIGURNOSNE KOPIJE NA RAČUNALU**

- 1. iz glavnog izbornika biraj **M (služba za opis/ promjenu)**
- 2. iz podizbornika biraj **B pričuva (backup) obratne datoteke**
- 3. na poruku: *Ime disk. Jedinice i/ili direktorija za pohranu PRIČUVNE DATOTEKE* stisni *enter*

kad stroj pokaže , stisni *enter* 

#### **X - izlaz**

**Ovaj postupak sprema pričuvu na C: tj. na hard disk.**

#### **STVARANJE SIGURNOSNIH KOPIJA NA DISKETAMA**

cijeli postupak je identičan do koraka br. 3 pri stvaranju pričuve na C:

- 1. iz glavnog izbornika biraj **M (služba za opis/ promjenu)**
- **2.** iz podizbornika biraj **B pričuva (backup) obratne datoteke**
- 3. na poruku: : *Ime disk. jedinice i/ili direktorija za pohranu PRIČUVNE DATOTEKE*

#### **upiši A: , stisni** *ENTER*

umetni disketu, čitaj poruke stroja i po potrebi dodaj onoliko disketa koliko ih stroj traži; svaku disketu obilježi rednim brojem i imenom baze.

 **U slučaja obnove, umetni diskete točnim redosljedom. Numeriraj ih !** 

#### **STVARANJE SIGURNOSNE KOPIJE NA PRIJENOSNOM DISKU**

cijeli postupak je identičan do koraka br. 3 pri stvaranju pričuve na C:

- 1. iz glavnog izbornika biraj **M (služba za opis/ promjenu)**
- 2. iz podizbornika biraj **B pričuva (backup) obratne datoteke**
- 3. na poruku:

: *Ime disk. jedinice i/ili direktorija za pohranu PRIČUVNE DATOTEKE*

 **upiši F:** ili **G: odnosno znak – slovo koje je stroj dodijelio prijenosnom disku = removable disc** 

- *4. enter*
- 5. umetni stik, čitaj poruke stroja

## **OBNOVA BAZE**

**1.** iz glavnog izbornika **M – služba za rukovanje matič. datotekom / služba za opis - promjenu** 

2. iz podizbornika Služba za opis /promjenu biraj

#### **R- obnova matične datoteke**

3. na poruku: *Matična datoteka postoji I bit će brisana, slažete li se* 

DA (Y) NE(N) stisni **Y** 

 4. na poruku: *Ime disk. jedinice I /ili direktorija za pohranu PRIČUVNE DATOTEKE stisni ENTER ( ako je pričuva na C: tj. na hard-disku)* 

*ili ili ili* 

 **upiši A:** ( ako je pričuva na disketama)

ili bashka a shekarar ta 1970 haqida ta 1970 haqida ta 1970 haqida ta 1970 haqida ta 1970 haqida ta 1970 haqida

 **upiši F:** ili **G: odnosno znak – slovo koje je stroj dodijelio prijenosnom disku = removable disc**

#### **VAŽNO!!! - diskete unosi PREMA NUMERACIJI**

5. enter

6. **X –** izlaz

7. **nakon završetka obnove OBAVEZNO INVERTIRAJ SA F** 

## **PRETRAŽIVANJE PODATAKA**

Podaci se u OSI mogu pretraživati na dva osnovna načina:

- 1. preko sučelja IRIS
- 2. pomoću izbornika u klasičnom ISIS-u

## **PRETRAŽIVANJE PODATAKA POMOĆU IZBORNIKA U KLASIČNOM ISIS-u**

Pri pretraživanju u programu OSA-ISIS koristimo se uglavnom Službom za prikaz i pretražbu podataka, koja se na glavnom izborniku nalazi pod slovom S. Pogledajmo, što nam ona nudi.

## **L - promjena radnog jezika H – hrvatski**

- E engleski F – francuski
- S španjolski

Ako zabunom otvoriš ovu opciju, utipkaj H i program će se vratiti na prethodni ekran

### **B – prikaz zapisa po rednome broju MFN-u**

Ako utipkaš B, stroj će u dnu ekrana otvoriti poruku: *Broj zapisa (MFN) za prikaz:*  Na tom mjestu utipkaj broj ( MFN) od kojeg želiš pregledavati zapise i sti sni *enter.*  Listaj zapise pomoću *enter* ili izađi pomoću *X .*

## **T – RJEČNIK (kazalo) za pretražbu**

Svi podaci koji se mogu pretraživati smješteni su u rječnik, a istovrsnim podacima prethodi jednaki prefiks. Kojim podacima prethodi koji prefiks može se pogledati u sljedećoj tabeli

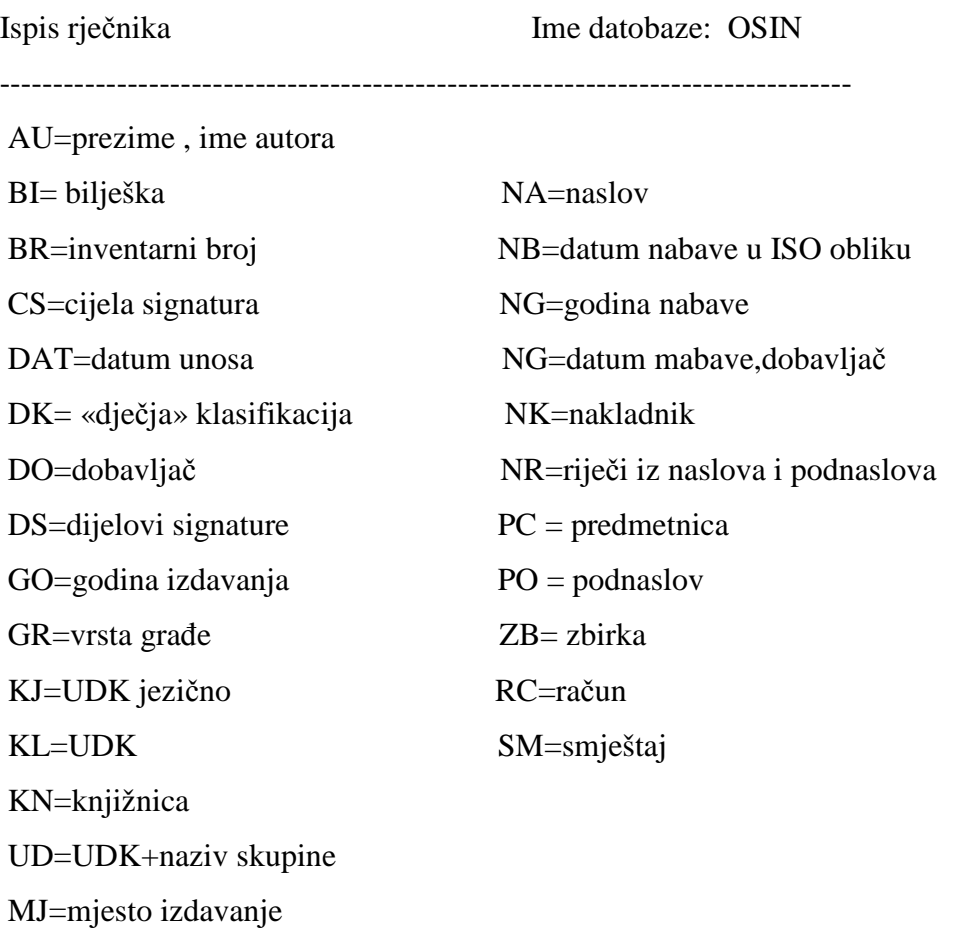

Ključ :

Ako utipkaš slovo T, otvorit će se ekran za ispis rječnika. Na dnu ekrana ,na plavoj traci pojavit će se poruka: *KLJUČ: i kvadratić koji svjetluca.* 

### **I – prikaz cijelog kazala**

Ako stisneš *Enter,* stroj će prikazati rječnik od samog početka.

- Pomoću *enter ili strelica* možeš šetati od podatka po podatka. Za kretanje odzdo na gore koristi *tipku tabulator* ( krajnja lijeva, strelica lijevo i desno) ili strelicu na gore.
- Za listanje cijelih ekrana koristi tipku *Page down.*
- Kad pronađeš podatak koji želiš pogledati, stisni tipku **S** ili **+.**  Možeš ih koristiti više puta uzastopce, tako da odjednom možeš izabrati više podataka za pregledavanje.

#### Primjer:

- 1. T
- 2. enter
- 3. izaberi podatak, *stisni +* izaberi novi podatak *stisni +*
- 4. stisni X

na ekranu se pojavljuju nazivi izabranih podataka

#### *5.* stisni *enter*

na ekranu se pojavljuju podaci o broju odgovora koji odgovaraju na tražene podatke, pojedinačno za svakoga i ukupno

6. stisni D

na ekranu se pojavljuju zapisi koji sadrže tražene podatke

Listaj pomoću enter, sa  $X - izlaz$ .

Napomena: Ako iste podatke želiš pogledati još jednom, stisni ponovno D.

#### **II – izbor određenog podatka**

Ako u polje *KLJUČ:* utipkaš predmetak, prefiks koji prethodi određenoj vrsti podataka i naziv podatka , stroj će otvoriti rječnik odmah na željenom mjestu, a postupak za selektiranje podataka isti je kao i u prethodnom primjeru.

Primjer:

- 1. T 2. Ključ: *AU=Andersen* 3. *enter* 4. AU=ANDERSEN, HANS CHRISTIAN *-* stisni + 5. *X* 6. *enter* 7. P= 245 AU=ANDERSEN, HANS CHRISTIAN T= 245 -#3: AU=ANDERSEN, HANS CHRISTIAN *--- 8. enter* 
	- *9.* D

Rezultat je prikaz svih jedinica kojima je autor H. C. Andersen.

## **PODACI KOJI SE MOGU PRETRAŽITI SAMO PREKO RJEČNIKA**

To su sljedeći podaci:

- 1. datum unosa DAT=
- 2. dobavljač DO=
- 3. račun RC=
- 4. zbirka ZB=

## **S – OBLIKOVANJE UPITA ZA PRETRAŽBU**

Ovdje se otvaraju nebrojene mogućnosti za pretraživanje podataka, jednostavno i složeno, pa će ova mogućnost biti detaljno objašnjena u posebnom poglavlju.

#### **D – Prikaz odgovora na upit**

Ovom smo se mogućnošću već služili. Koristimo ju za prikaz na neki način izabranih podataka. Pogledaj primjere pod T / I i II. Ako izađeš iz programa, izabrane podatke više ne pamti.

#### **R – Vrati prethodno oblikovan upit**

Ako stisneš R, pojavit će se tablica svih prethodnih pretraživanja tj. prikazivanja podataka. Na početku tablice pod nazivom *Skup* nalazi se redni broj svako prikaza. On omogućuje da se, ako zapamtiš točni redni broj, korištenjem opcije G, taj određeni izbor ponovno prikaže.

### **G – Poziv objavljenih upita prema rednom broju**

- 1. Ako izabereš G, pojavi se u donjem dijelu ekrana poruka: *Skup (set)*
- 2. Na mjestu koje svjetluca, upiši redni broj upita ( ustanovljeno pomoću R)
- 3. stisni *enter*
- 4. stisni *enter*
- 5. pojavljuju se podaci iz prethodnog pretraživanja

### **F – Promjena OBLIKA ISPISA**

Ovdje možemo iskoristiti mogućnost da unesene podatke prikažemo na razne načine , ovisno o tome što želimo.

Kad izaberemo **F** , otvori se u donjem lijevom uglu prozorčić sa šest naziva za šest različitih ispisnih oblika. To su:

**OSIN OSIN1 BAR ISPIS INVOS SIG** 

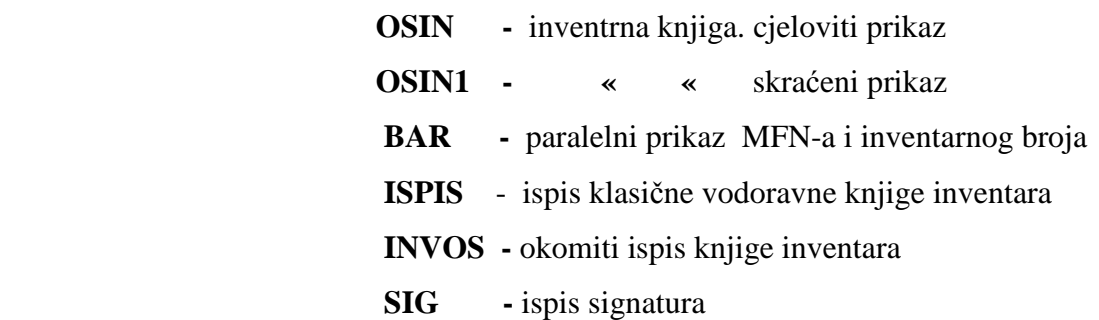

Ispisni oblik izabiremo pomoću *strelica gore, dolje, lijevo, desno*, ovisno na kojem se dijelu prozorčića nalazimo.

Izabrani je oblik uvijek **žut.** Učitamo ga tako da stisnemo enter.

Je li postupak uspio, provjerit ćemo u donjem desnom uglu ekrana, gdje na mjestu :

*Oblik ispisa:* mora pisati ime oblika koji smo izabrali.

Napomena:

Da se vratiš na uobičajeni oblik, ponovi postupak i izaberi **OSIN.** 

#### **SIG - ISPIS SIGNATURA**

Jedna od mogućnosti za korištenje ovog ispisnog oblika je KONTROLA AUTORSKOG ZNAKA i prvog slova naslova.

Naime, ako izaberemo ispisni oblik SIG, i potražimo prezime i ime željenog autora , program će pokazati **sve korištene signature vezane uz tog autora** npr.

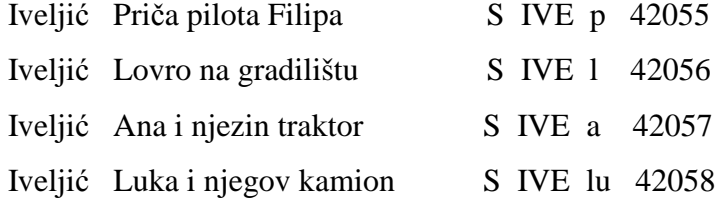

### **P – Pohrana rezultata pretraživanja**

Svaki rezultat pretraživanja možemo pohraniti. Ukoliko smo zapamtili, još bolje zapisali ime pod kojim je pohranjen, možemo se njime služiti u trenutku kad nam zatreba.

- **1.** stisni **P – POHRANI odgovore na upit** u izborniku Služba za prikaz i pretraživanje
- **3.** na poruku : *Utipkajte ime datoteke za pohranu pogodaka:*  **upiši IZMIŠLJENO IME,** od maksimalno 6 znakova, po mogućnosti  **bez č,ć,ž,š,đ**
- **4.** stisni *enter*
- **3.** Nalaziš se na podizborniku **Služba za prikaz i pretražbu**

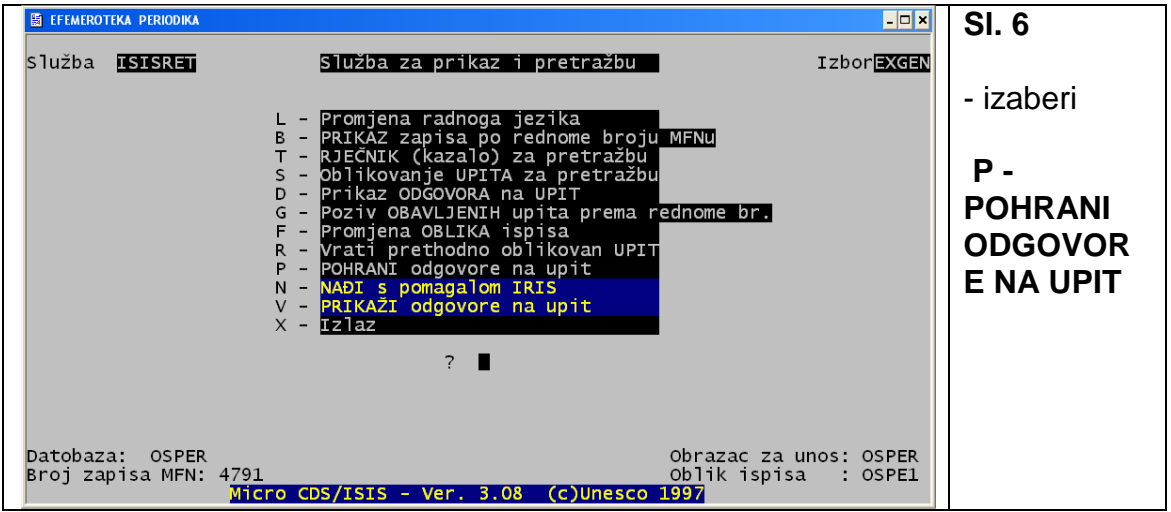

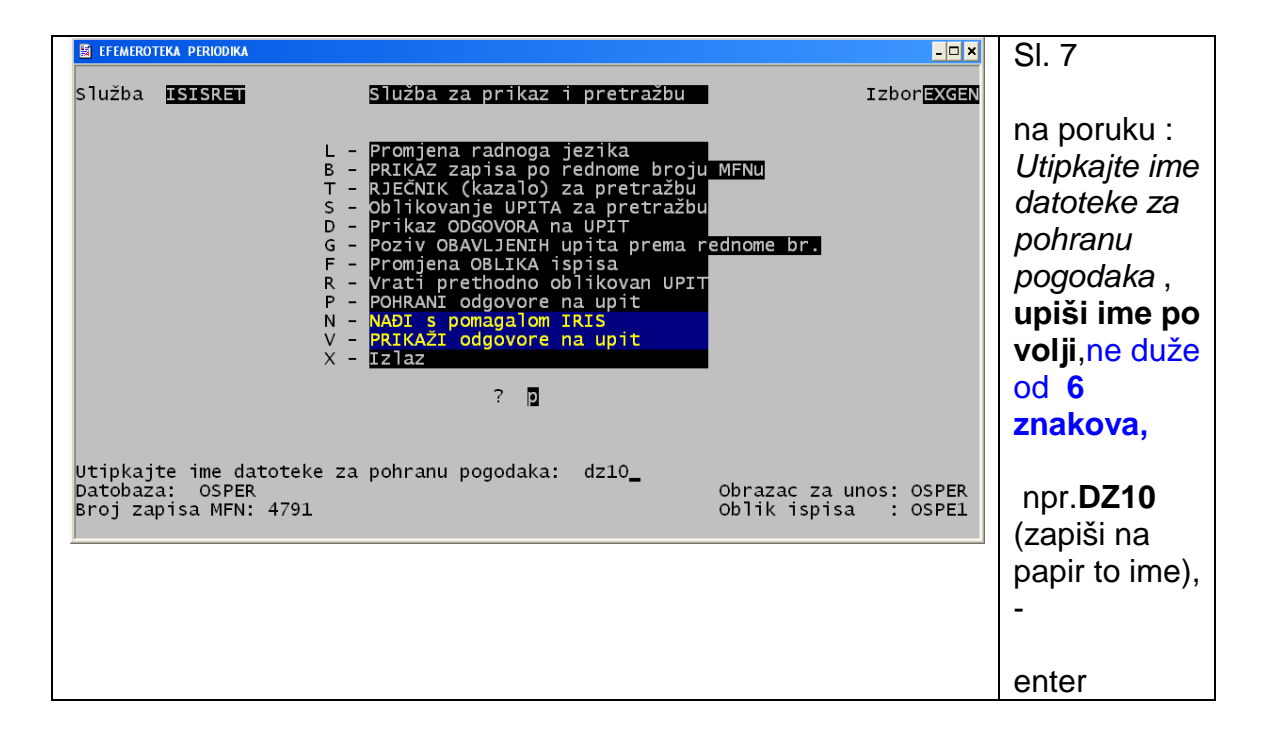

Ovako spremljeni rezultati koriste se pri izradi raznih popisa, izračuna i slično.

Preporučujem , da negdje zabilježiš ovo ime, kako bi se kasnije moglo koristiti pri ispisu različitih lista.

**Na taj način mogu se sortirati i pripremiti za eksport i daljnje manipulacije SVI pretraživi podaci, neovisno o kojoj se skupini podataka radi.** 

## **EKSPORT IZABRANIH PODATAKA IZ PROGRAMA OSA-ISIS U OBLIKU MST.ISO na stik**

#### **1.umetni stik**

#### **2**.iz glavnog izbornika **biraj M**

#### **3**.iz podizbornika **biraj E - isporuka CDS/ISIS datoteke**

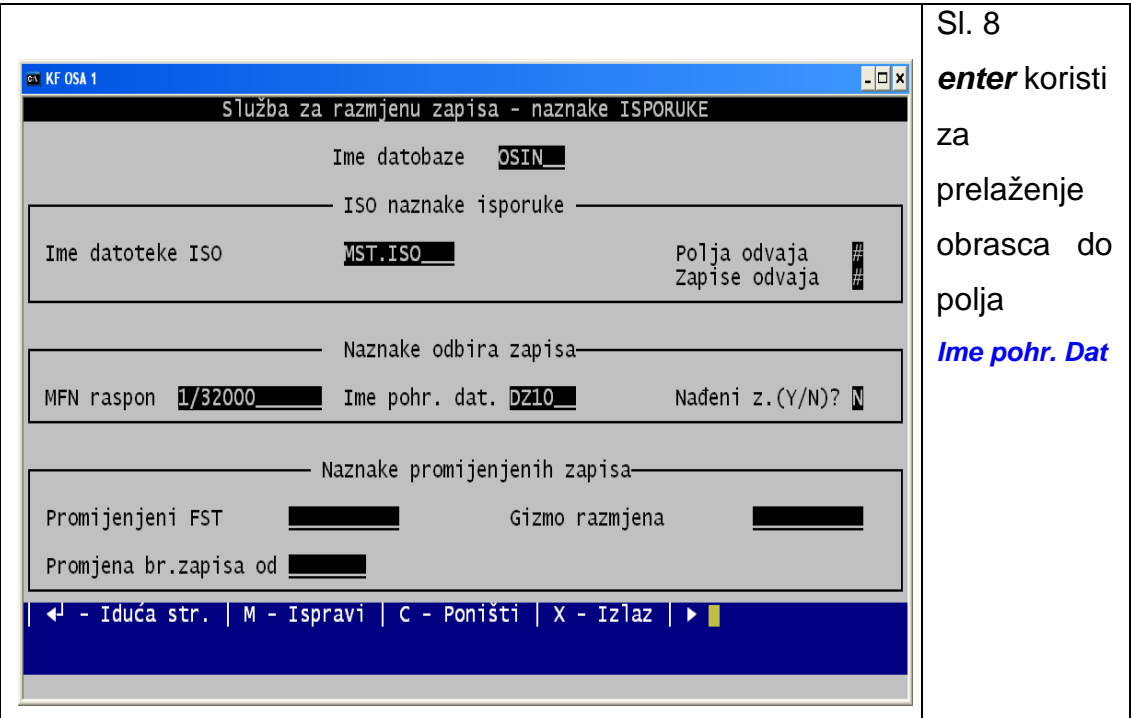

**4. Ime pohr. dat.** - upiši ime koje je dano pohranjenoj datoteci, **DZ10** u ovom slučaju

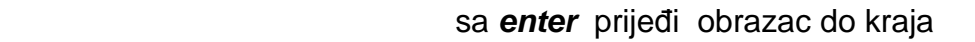

- 5. stisni **enter za izlaz**
- 6. na poruku: Ime disk jedinice**….. upiši F: ili G: ili H: -** za prijenos na stik

npr. **F:DZ10** 

7. stisni **enter**

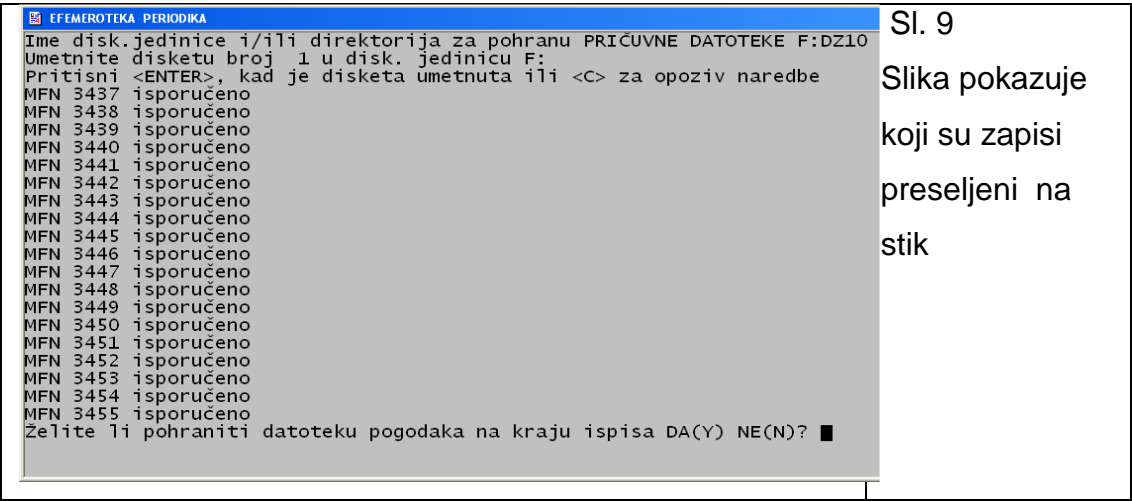

- 8. na poruku: Želite li pohraniti datoteku pogodaka na kraju ispisa DA(Y) NE(N) **stisni Y**
- 9. **Enter**
- 10. **X izlaz**

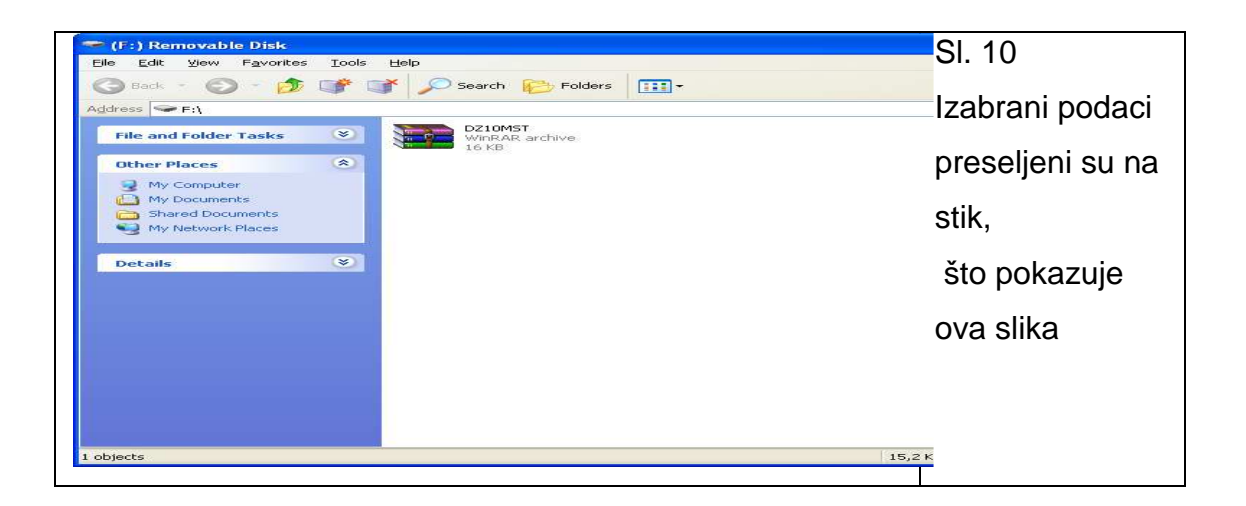

Ovako selektirani i iseljeni podaci mogu se koristiti bilo za seljenje u praznu bazu, na neko drugo računalo, za razmjenu podataka putem interneta .